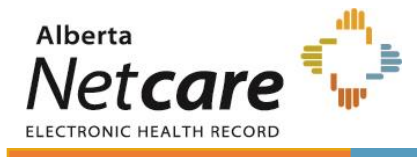

Once a physician is enabled on CII, follow these steps to send consults to Netcare\*.

## **Physicians – To send a Consult Letter to Netcare**

- 1. Open the patient's chart and start a letter as normal ('Data' > 'New Letter' *or* Ctrl {Command} + L).
- 2. The **Addressees** window opens. **Erase any pre-populated information** in the 'To:' field. Then, **manually select** the letter addressee using one of the following methods:
	- a. Add a recipient that is stored in the Address Book by clicking the  $\frac{d}{d\mathbf{H}}$  icon.
	- b. Add a recipient that is not stored in the Address Book by clicking 'One-Time Address'.
- 3. Select the '**Eligible for Encounter Data Extract'** check box.<sup>1</sup>
- 4. Finish your letter as normal and select any attachments that are to go along with the letter. *Note*: if you use a transcription service and receive the letters back as PDF, to send the report to Alberta Netcare you must still create a letter in PS Suite and attach the transcription to that letter.
- 5. Mark the letter as finished (if it is not already), and then close the patient's record. The letter is sent to Alberta Netcare as a PDF document that evening. *Note:* users with setting 'Mark notes as unfinished-Never' (yellow bar does not appear) selected may require a workflow adjustment. See the [Creating User Accounts](https://help.pssuiteemr.com/latest/ab/en/Content/03_User/Setting_up/Creating_user_accounts.htm?Highlight=user%20preferences%20unfinished) PS Suite help file for more information on this setting.

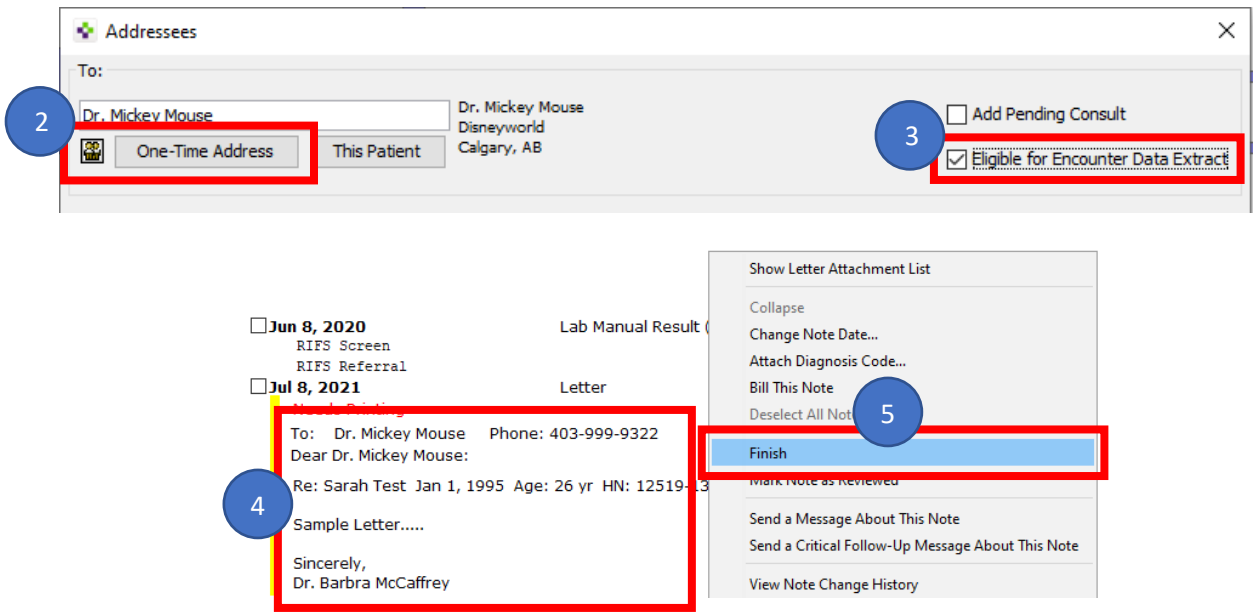

<sup>1</sup>Although the checkbox uses the terminology 'Encounter Data Extract', it will only make the consult letter and any attachments flow to Alberta Netcare. No other encounter information will be sent.

## **Clinic Team Members working on behalf of a physician/provider – To send a Consult Letter to Netcare**

*Note*: Ensure the preference 'Letters will be Eligible for Encounter Data Extract' is selected for your user (see [Enabling EMR integration CII\)](https://help.pssuiteemr.com/5.16/ab/en/Content/03_User/EMR_general/Enabling_EMR_integration_CII.htm). If the preference is not selected, the letter will not be sent to Alberta Netcare).

- 1. Open the patient's chart and start a letter as normal ('Data' > 'New Letter' *or* Ctrl {Command} + L). Ensure you are using the letterhead for the appropriate participating physician/provider. If you create the letter in your name, the letter will not be sent to Alberta Netcare.
- 2. The **Addressees** window opens. **Erase any pre-populated information** in the 'To:' field. Then, **manually select** the letter addressee using one of the following methods:
	- a) Add a recipient that is stored in the Address Book by clicking the  $\mathbb{E}$  icon.
	- b) Add a recipient that is not stored in the Address Book by clicking 'One-Time Address'.
- 3. Select the '**Eligible for Encounter Data Extract'** check box<sup>2</sup> .
- 4. Finish your letter as normal and select any attachments that are to go along with the letter. *Note*: if you use a transcription service and receive the letters back as PDF, to send the report to Alberta Netcare you must still create a letter in PS Suite and attach the transcription to that letter.
- 5. Mark the letter as finished (if it is not already), and then close the patient's record. The letter is sent to Alberta Netcare as a PDF document that evening. *Note:* users with setting 'Mark notes as unfinished-Never' (yellow bar does not appear) selected may require a workflow adjustment. See the [Creating User Accounts](https://help.pssuiteemr.com/latest/ab/en/Content/03_User/Setting_up/Creating_user_accounts.htm?Highlight=user%20preferences%20unfinished) PS Suite help file for more information on this setting.

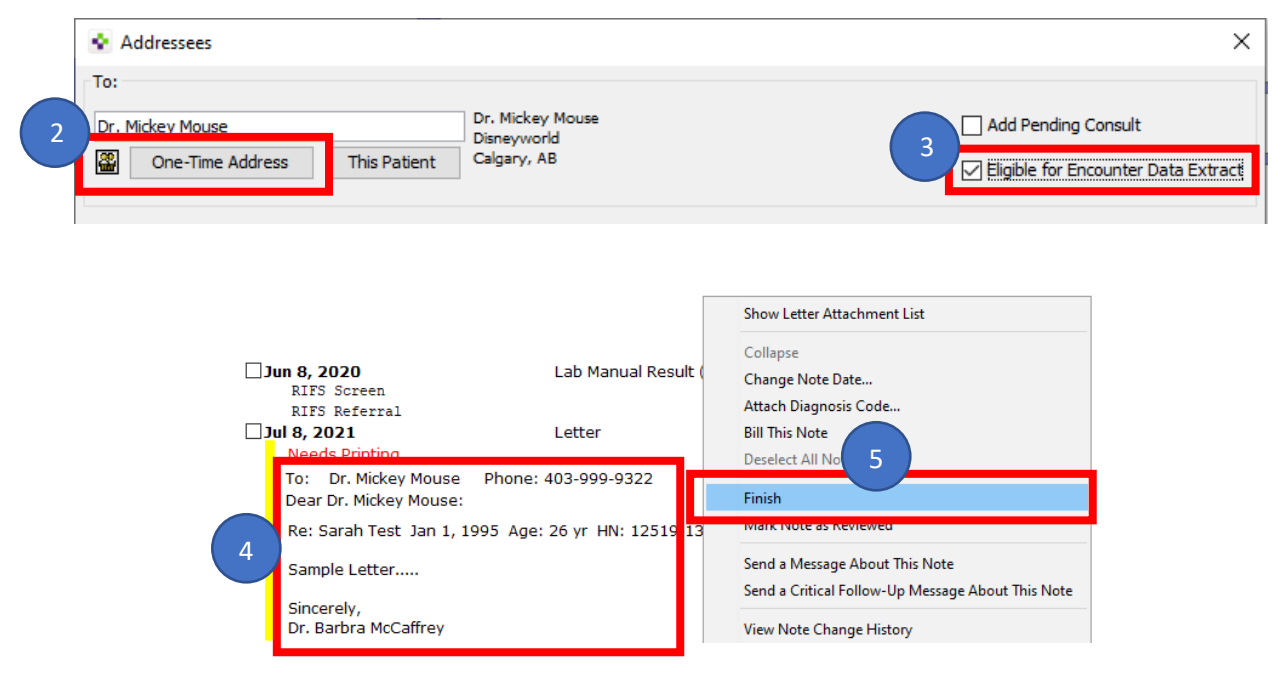

<sup>&</sup>lt;sup>2</sup> Although the checkbox uses the terminology 'Encounter Data Extract', it will only make the consult letter and any attachments flow to Alberta Netcare. No other encounter information will be sent.